# Complément Syllabes et compagnie pour Word

## Installation

### Première installation

- 1. Dézipper le fichier WordSyllabesInstallationVxxx.
- 2. Dans le dossier créé copier le dossier WordSyllabes et le coller à la racine du lecteur  $C:$

Il est impératif de respecter cet emplacement, car le complément utilise deux fichiers de données : preferences.dat, qui contient les préférences que vous aurez paramétrées dans le complément et les mots-outils que vous pouvez modifier soit dans le complément, soit directement dans un éditeur de texte. Le complément recherche ces fichiers dans le dossier c:\WordSyllabes.

- 3. Dans le dossier c:\WordSyllabes, aller dans le dossier publish et double-cliquer sur setup.exe. Ce programme vérifie que toutes les librairies nécessaires au complément sont bien installées, puis il installe le complément.
- 4. Lancer Word : un nouvel onglet Syllabes cie apparait.

**Lors de l'installation du complément Windows va envoyer un message disant que la signature du complément n'est pas sûre. En effet la signature "Marie-Laure Besson" n'est pas une signature issue d'une compagnie de certification. Mais elle est sûre. Il faut donc ignorer le message et installer.**

**D'autres problèmes lors de l'installation peuvent venir de l'impossibilité d'installer le complément lorsqu'il est à la racine du disque C.**

**Solution : Exécuter le programme setup situé dans le dossier publish en mode administrateur (clic droit sur le nom du fichier -> Exécuter en tant qu'administrateur) puis accepter le contrat de licence, puis accepter la signature du complément.**

**Et enfin si accepter la signature ne marche pas, essayez cette solution présentée dans la vidéo suivante, qui résume toute la marche à suivre :**

#### **https://youtu.be/lBQ2COEqY8k**

Autre problème possible empêchant l'installation : vous avez une version trop ancienne de la plateforme .Net. Ce complément pour Word est programmé avec la version **framework .Net 4.8.** 

#### **Vous pouvez la télécharger ici : https://dotnet.microsoft.com/en-us/download/dotnetframework/net48**

### Mise à jour

Il s'agit ici de mettre à jour le complément sans perdre les personnalisations, ni les mots outils enregistrés.

1. Désinstaller la version précédente du complément :

Paramètres Windows  $\bigodot$   $\rightarrow$  Applications  $\rightarrow$  Taper dans « Rechercher dans cette liste » : WordSyllabes

Effectuez des opérations de recherche, de tri et de filtrage par lecteur. Si vous voulez désinstaller ou déplacer une application, sélectionnez-la dans la liste. Rechercher dans cette liste Q Filtrer par : Tous les lecteurs  $\vee$ Trier par : Nom  $\sim$ 3D Builder 16,0 Ko Microsoft Corporation 16/03/2019

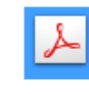

2,85 Go 22/11/2017

13,7 Mo 04/01/2019

Le complément apparait.

Adobe AIR

Adobe Acrobat XI Pro

Cliquer sur la ligne pour faire apparaitre les boutons Modifier et Désinstaller.

Cliquer sur Désinstaller.

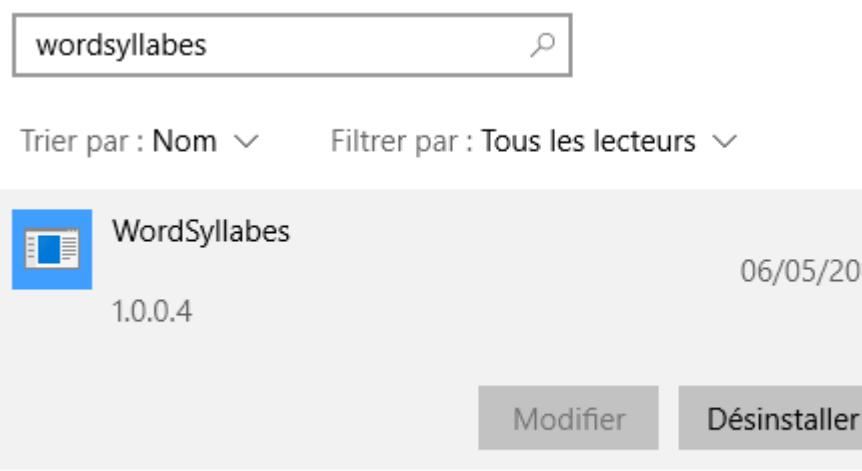

19

- 2. Dans le dossier c:\WordSyllabes supprimer le dossier publish
- 3. Dézipper le nouveau fichier WordSyllabesInstallationVxxx.
- 4. Copier le dossier publish et coller le dans le dossier c:\WordSyllabes.
- 5. Dans le dossier c:\WordSyllabes\publish, double-cliquer sur **WordSyllabesVx.vsto**.

Ce programme réinstallera le complément.

5. Lancer Word : un nouvel onglet Syllabes\_cie apparait.

**Si votre version était ancienne, vous devrez peut-être, réinstaller le certificat.**

### L'onglet Syllabes\_cie

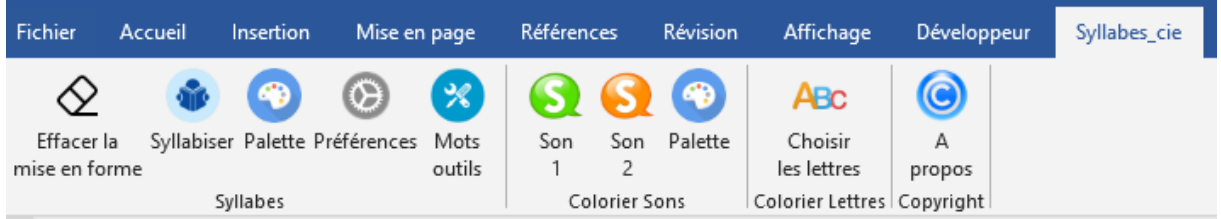

### Groupe « Syllabes »

Ce groupe d'outils permet de colorier les syllabes d'un texte.

L'outil **« Effacer la mise en forme »** efface toutes les couleurs et remet le texte en noir.

L'outil **« Syllabiser »** : Met en évidence les syllabes de tout le texte présent sur le document, si rien n'est sélectionné, ou ne met en évidence que les syllabes du sélectionné.

Le choix du type de mise en évidence est défini dans les Préférences.

L'outil **« Préférences »** : Ouvre une fenêtre permettant de choisir comment les syllabes vont être mises en évidences : en couleur ou avec une alternance de Gras-souligné/non gras. Si

on choisit de les mettre en couleur, alors on peut choisir les couleurs à utiliser. De même on peut choisir la couleur des lettres muettes. Il suffit de cliquer sur les boutons colorés pour faire apparaître la palette de couleur.

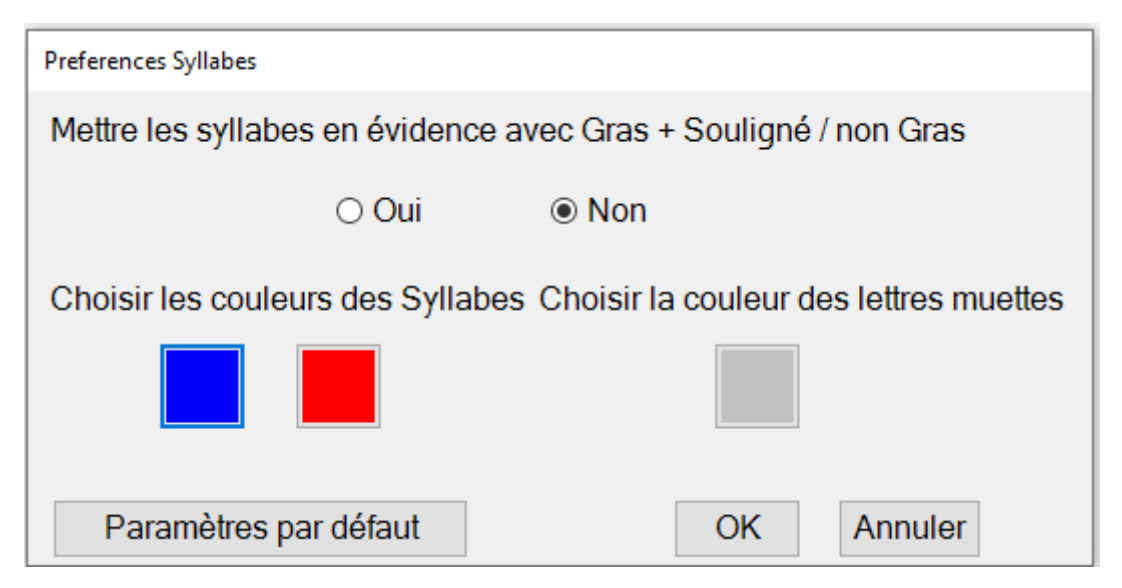

L'outil **« Mot-outils »** ouvre une fenêtre affichant tous les mots outils mémorisés dans le fichier MotsOutils.txt.

Cette fenêtre permet d'ajouter ou d'enlever des mots outils. Vous pouvez aussi préparer votre liste de mots outils en ouvrant par exemple le fichier MotsOutils.txt dans le bloc-notes.

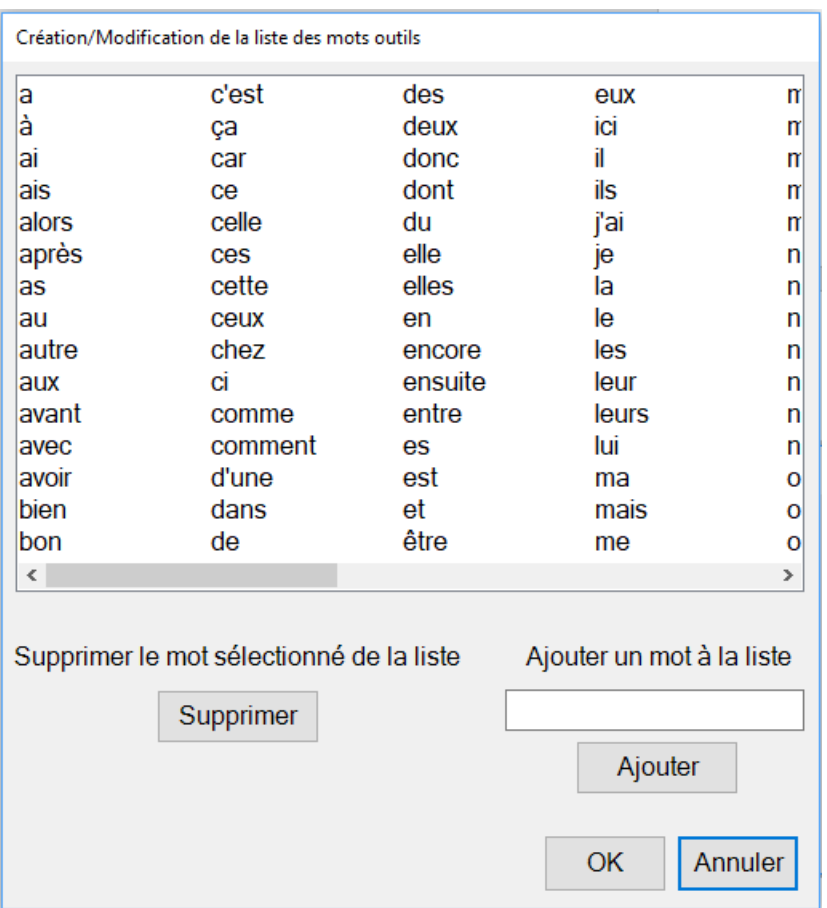

Les mots outils représentent les mots que les enfants doivent connaitre. Ils sont donc ignorés lors de la syllabisation et du traitement des lettres muettes.

L'outil « Palette » permet de corriger des erreurs de syllabisation, après le travail effectué par l'outil « Syllabiser »

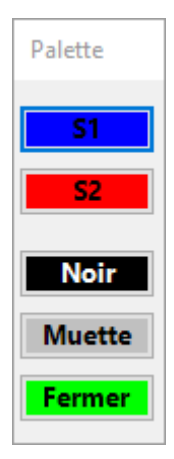

Pour changer la couleur d'une syllabe ou d'une lettre muette, il suffit de la sélectionner, puis de cliquer sur un des boutons de la palette.

Exemple de texte « Syllabisé en couleurs »

Il était une fois, il y a de cela bien longtemps, un village dans

lequel il n'avait pas plu depuis trois longues années.

La terre était assoiffée et les plantes asséchées.

La poussière se logeait jusque dans les yeux des villageois.

Exemple de texte « Syllabisé en gras+souligné / non gras »

Il **é**tait une **fois**, il y a de ce**la** bien long**tem**ps, un **vi**lla**ge** dans

le**quel** il n'a**vait** pas plu **de**pu**is** trois lon**gues** a**nné**es.

La **ter**re **é**tait **a**ssoi**ffé**e et les **plan**tes **a**ssé**ché**es.

La **pou**ssi**è**re se **lo**geait **jus**que dans les **yeux** des vi**lla**geois.

### Groupe « Colorier sons »

Les outils « Son1 » et « Son2 » permettent d'ouvrir des fenêtres permettant de choisir les sons à mettre en évidence ainsi que la couleur de ces sons.

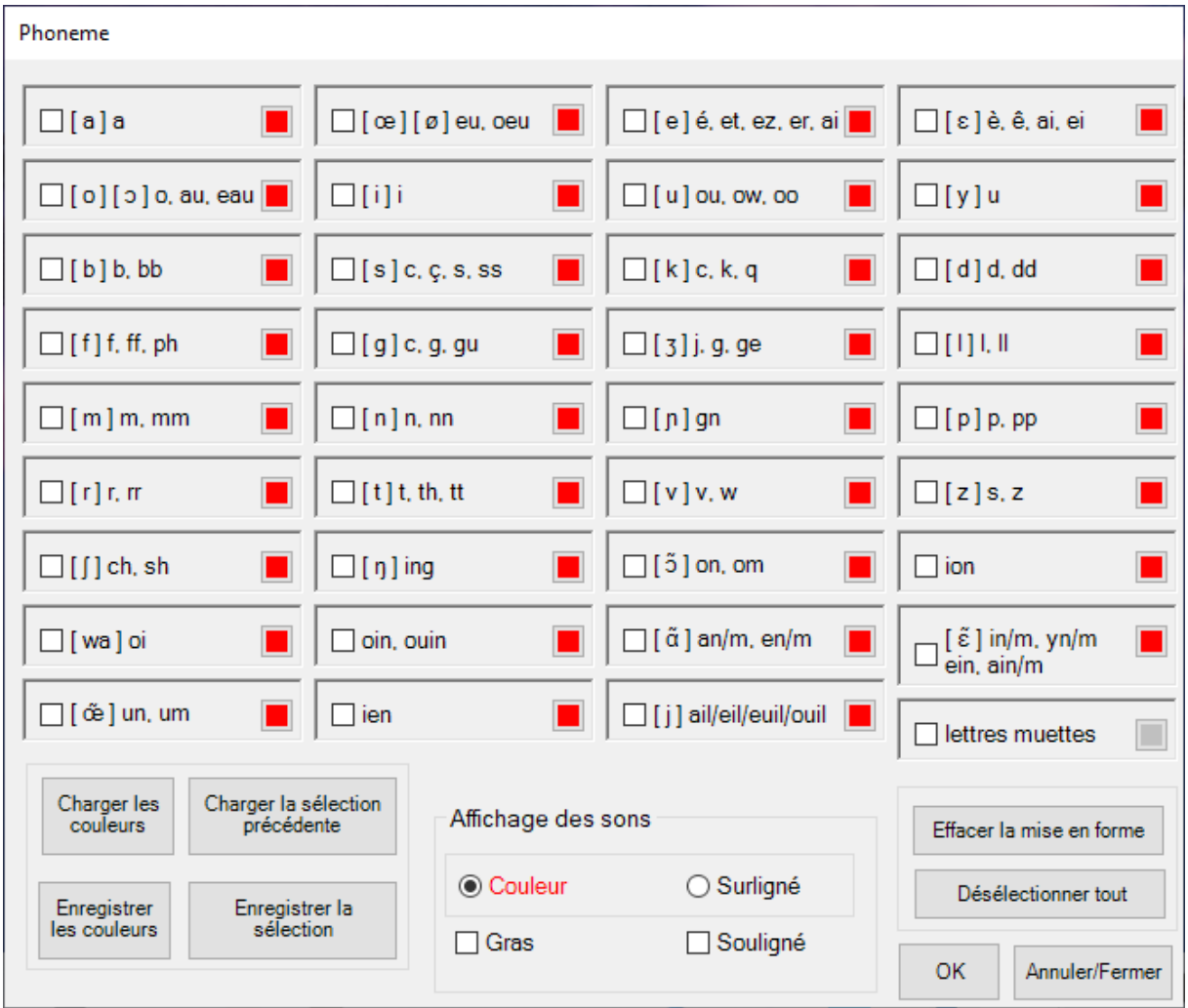

On choisit le ou les « son(s) » à mettre en évidence dans le texte en cochant la case ou les cases devant les sons.

On choisit la couleur de coloration du son en cliquant sur la case colorée derrière le son. La palette de couleurs permet de choisir une nouvelle couleur.

On indique ensuite comment mettre en évidence les sons choisis : en les coloriant ou surlignant, et/ou en les mettant en gras et/ou en les soulignant.

Exemple :

Colorier et mettre en gras tous les « an » et les « on » du texte suivant sélectionné. (Si aucun texte n'est sélectionné, l'outil travaille sur l'ensemble du texte du document).

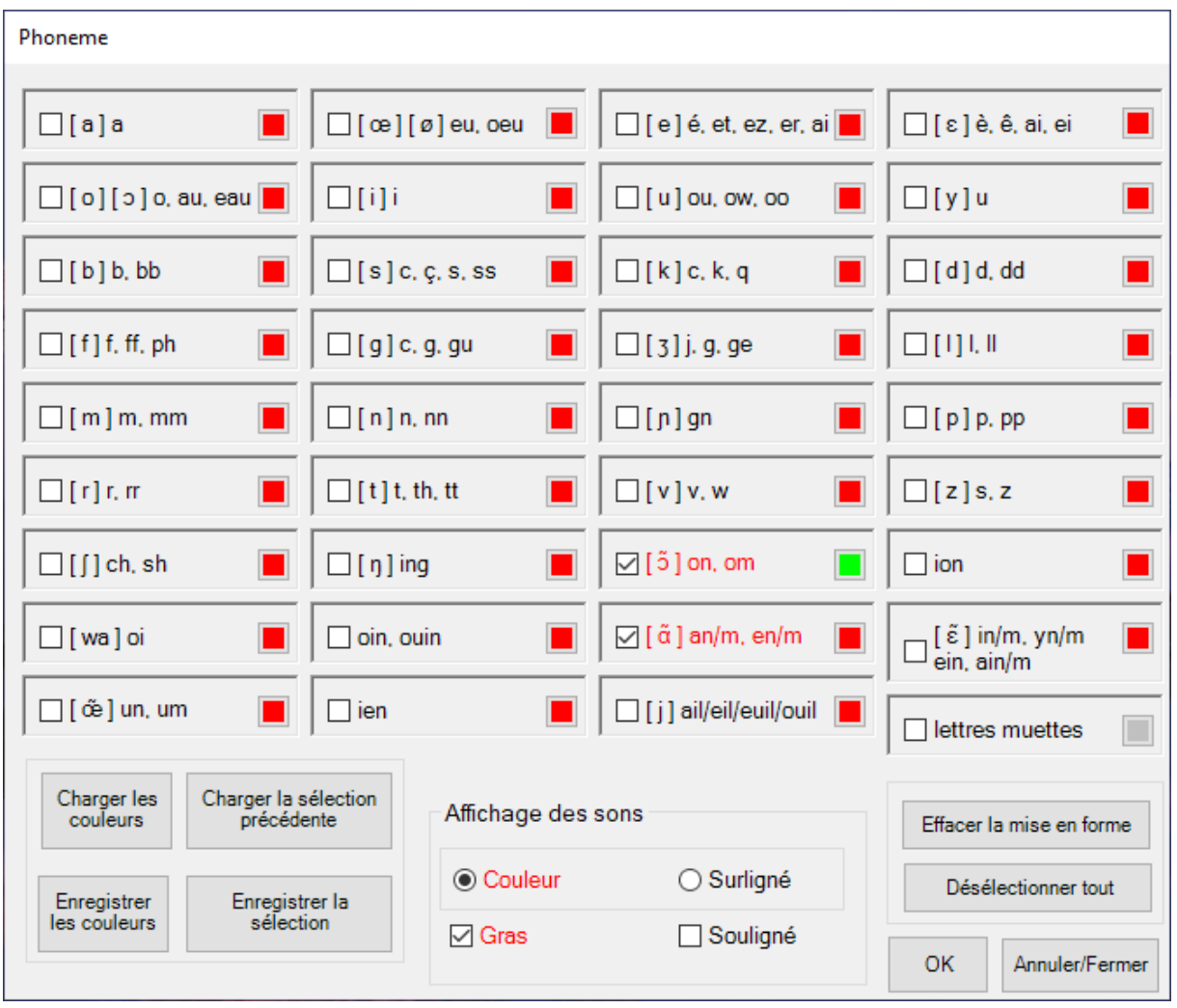

Il était une fois, il y a de cela bien l**on**gt**em**ps, un village d**an**s

lequel il n'avait pas plu depuis trois l**on**gues années.

La terre était assoiffée et les pl**an**tes asséchées.

La poussière se logeait jusque d**an**s les yeux des villageois.

En choisissant « Surligné » à la place de « Couleur » dans la zone « Affichage des sons » on obtient :

Il était une fois, il y a de cela bien l**on**gt**em**ps, un village d**an**s

lequel il n'avait pas plu depuis trois l**on**gues années.

La terre était assoiffée et les pl**an**tes asséchées.

La poussière se logeait jusque d**an**s les yeux des villageois.

Le bouton **« Désélectionner tout »,** efface toutes les « coches » posées dans la fenêtre. Plus rien n'est sélectionné.

Le bouton **« Effacer la mise en forme »** efface la mise en forme des sons dans le texte sélectionné. Efface les couleurs et remet le texte en noir.

Les boutons **« Enregistrer les couleurs »** et **« Charger les couleurs »** permettent de sauvegarder et de retrouver les couleurs choisies pour chacun des sons.

Les boutons **« Enregistrer la sélection »** et **« Charger la sélection précédente »** permet de sauvegarder et de retrouver les sons cochés dans la fenêtre.

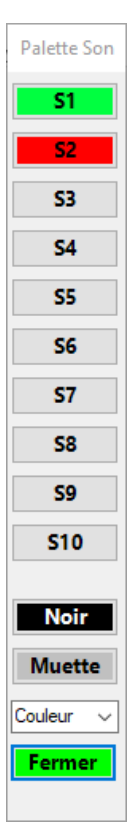

#### L'outil **« Palette Son »** :

Cet outil permet de corriger les erreurs faites par l'outil de coloration des sons.

Il affiche les couleurs des sons mis en évidence, c'est-à-dire les sons sélectionnés dans les deux fenêtres de sélection Son1 et Son2. En approchant la souris d'un des boutons colorés, une info-bulle indique à quel son correspond cette couleur.

Pour corriger un son, il suffit de le sélectionner dans le texte, et de cliquer sur un des boutons de la palette. Si le choix est sur « Couleur », c'est le texte de la sélection qui est mis dans la couleur choisie. Si le choix est « Surligné », c'est la couleur de surlignement qui est mis dans la couleur choisie.

Si on clique sur Noir et que le choix est sur « Couleur », alors le texte de la sélection est remis en noir.

Si on clique sur Noir et que le choix est sur « Surligné », alors la couleur de surlignement est remise en blanc.

#### Groupe « Colorier lettres »

Cet outil ouvre une fenêtre permettant de choisir les lettres à colorier.

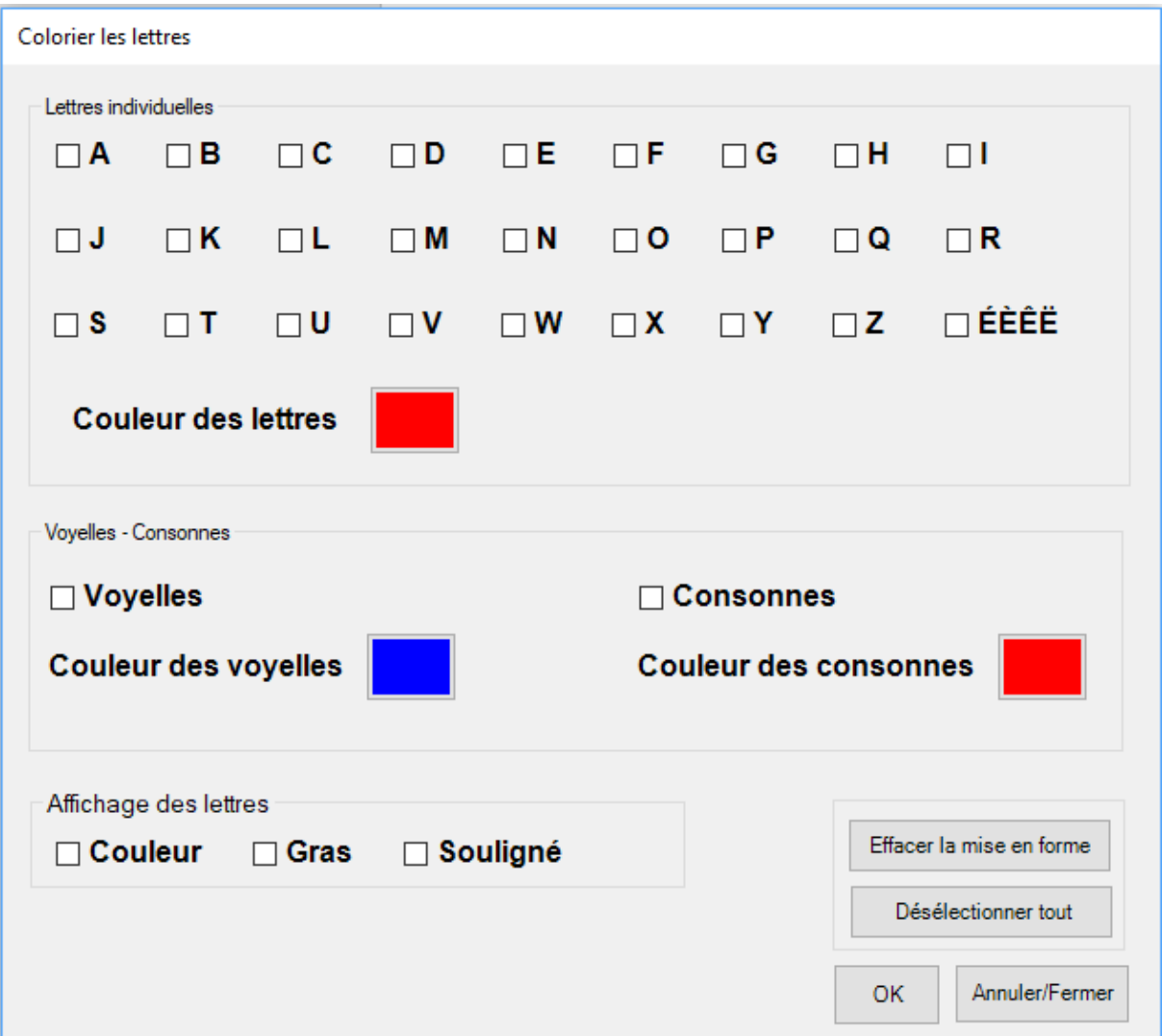

Il est possible de choisir la couleur des lettres à mettre en évidence, de choisir la façon dont on va les mettre en évidence.

Exemple :

Colorier et mettre en gras toutes les voyelles du texte sélectionné.

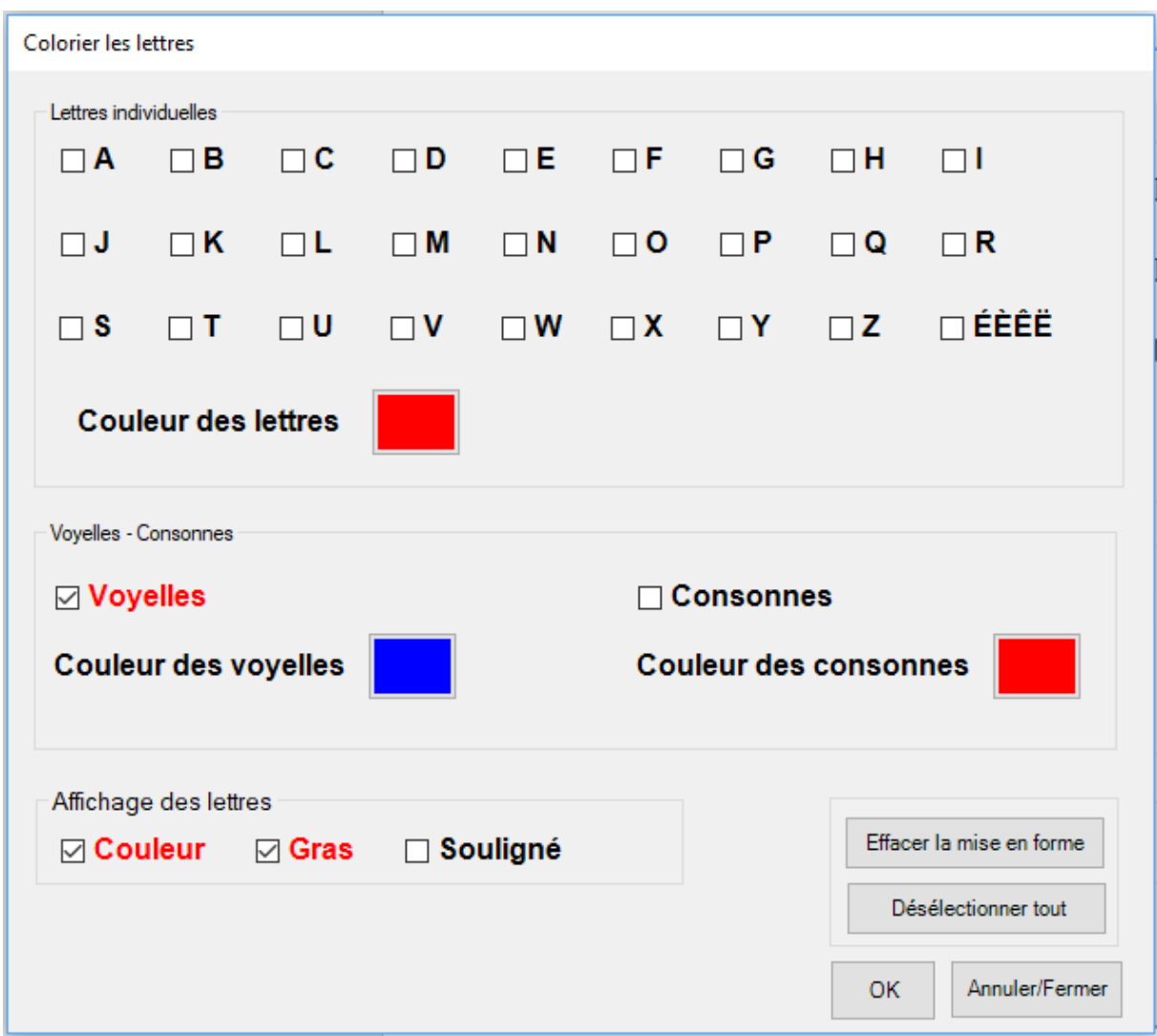

**I**l **é**t**ai**t **u**n**e** f**oi**s, **i**l **y a** d**e** c**e**l**a** b**ie**n l**o**ngt**e**mps, **u**n v**i**ll**a**g**e**

d**a**ns l**e**q**ue**l **i**l n'**a**v**ai**t p**a**s pl**u** d**e**p**ui**s tr**oi**s l**o**ng**ue**s **a**nn**ée**s.

L**a** t**e**rr**e é**t**ai**t **a**ss**oi**ff**ée e**t l**e**s pl**a**nt**e**s **a**ss**é**ch**ée**s.

L**a** p**ou**ss**iè**r**e** s**e** l**o**g**eai**t j**u**sq**ue** d**a**ns l**e**s **yeu**x d**e**s v**i**ll**a**g**eoi**s.